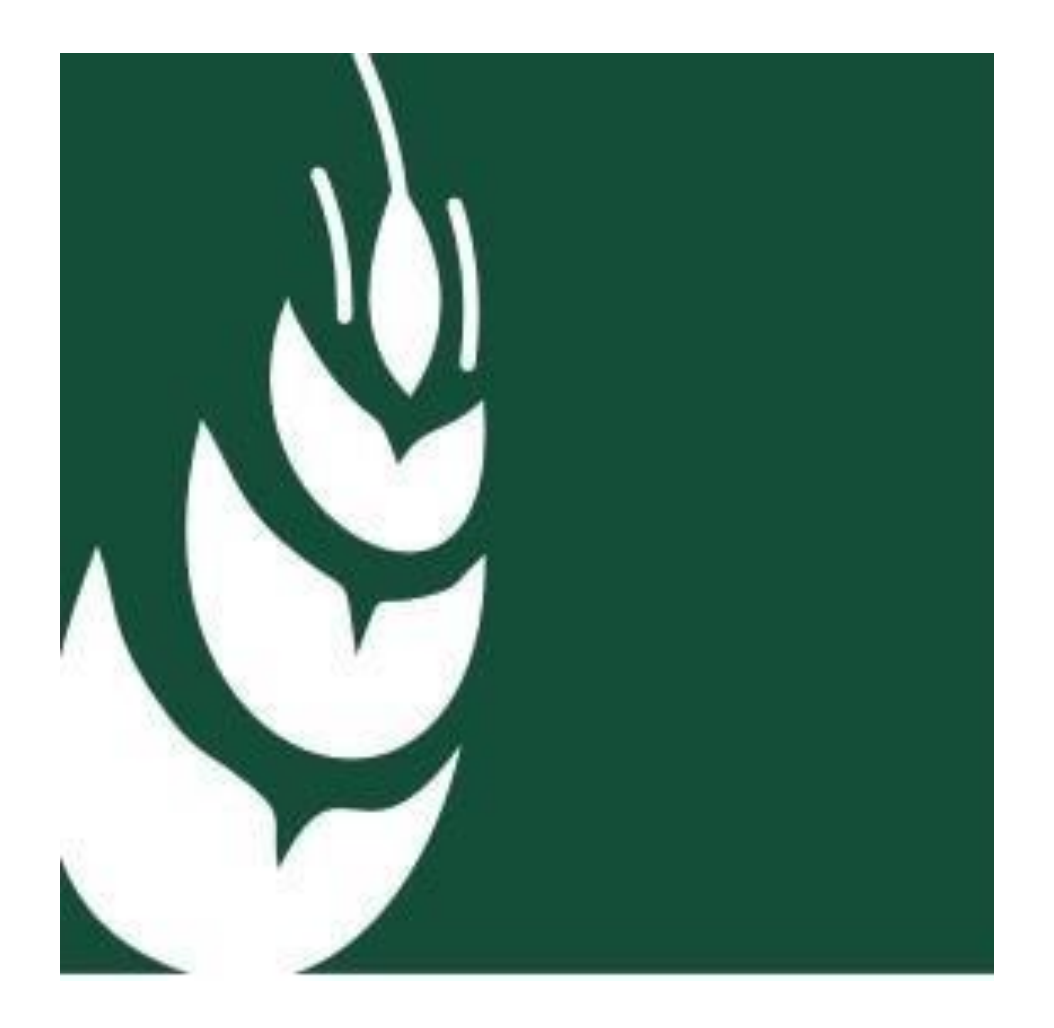

**INTERVENTI A FAVORE DELLE IMPRESE AGRICOLE FRUTTICOLE DANNEGGIATE DALLA CIMICE ASIATICA** DGR nr. 1616 del 05/11/2019

# ISTRUZIONI OPERATIVE PER LA COMPILAZIONE DELLADOMANDA

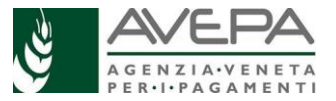

#### INSERIMENTO NUOVA DOMANDA

Dopo aver verificato di aver attivato la delega in GUARD, il compilatore dal menu di sinistra di MAINAPP, seleziona la label CALAMITA' NATURALI ed accede alla seguente schermata

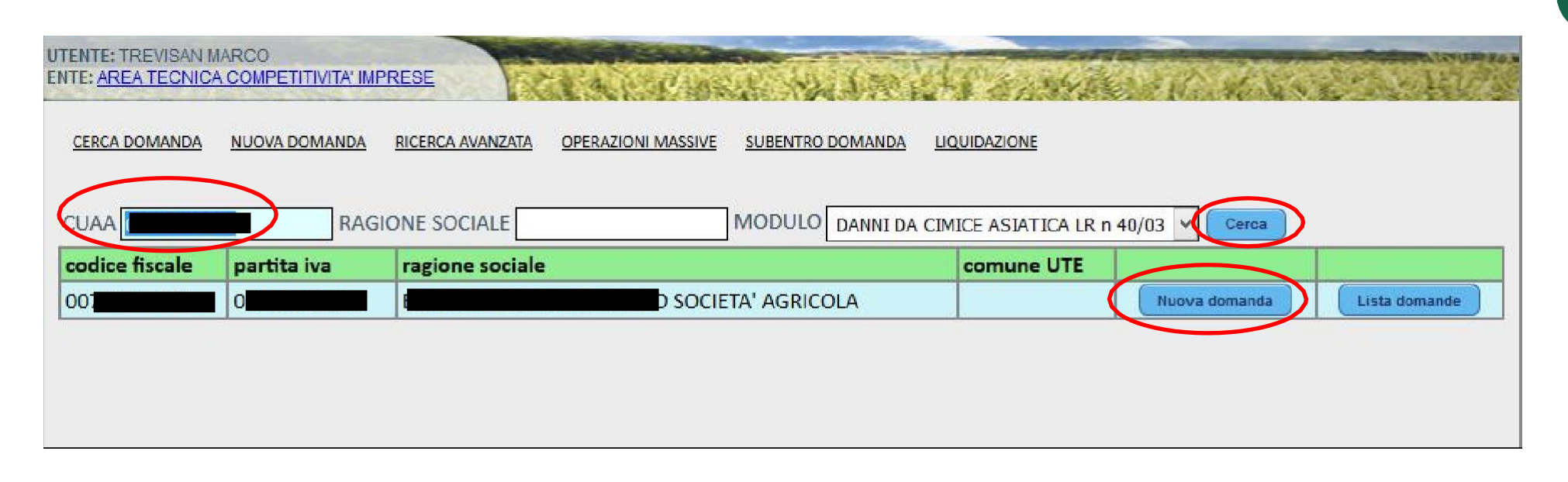

Scegliere NUOVA DOMANDA, inserire il CUAA e selezionare il modulo DANNI DA CIMICE ASIATICA LR n 40/03, e "cliccare" su cerca

Di seguito compare il record sottostante con i riferimenti del beneficiario e si clicca su Nuova domanda

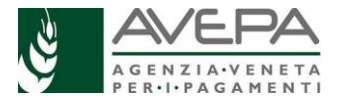

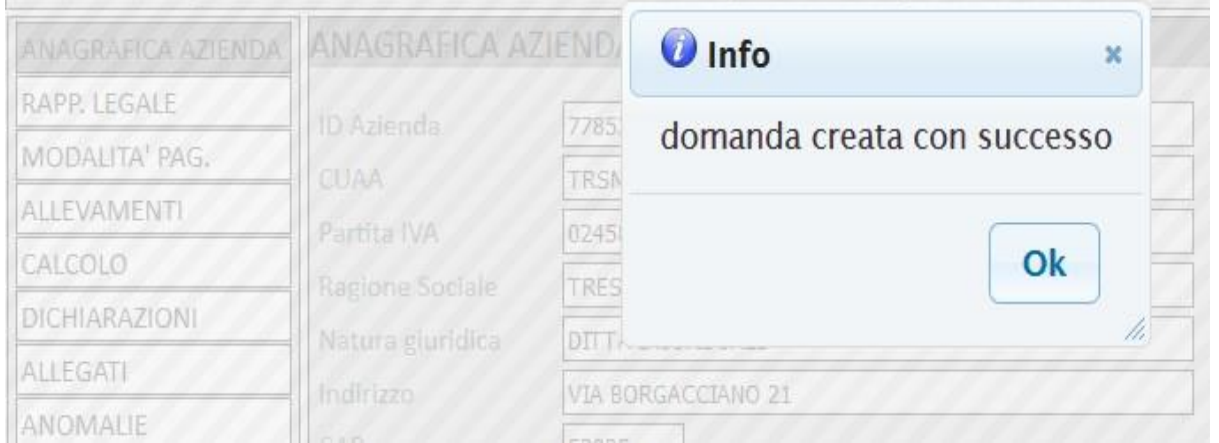

Dopo che compare "domanda creata con successo, CLICCARE SU OK e si apre la schermata successiva

**2**

I seguenti quadri che sono elencati nel menu di sinistra sono direttamente popolati con i dati presenti nel Fascicolo del beneficiario

- 1) ANAGRAFICA AZIENDA
- 2) RAPPRESENTANTE LEGALE
- 3) MODALITA' PAGAMENTO

Da verificare l'aggiornamento dei dati: in caso di disallineamenti occorre gestire le informazioni in Fascicolo e successivamente cliccare su "Aggiorna da Fascicolo"

Il quadro **GESTIONE SUBENTRO** è da compilare se la ditta che era attiva nel 2019 ed ha subito il danno, è stata oggetto di subentro nell'ambito della continuità aziendale. Nel quadro è sufficiente inserire il CUAA del subentrato (azienda originaria) e cliccare "salva": il resto dei campi anagrafici si compila in automatico

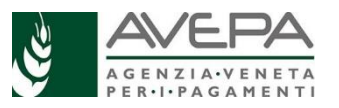

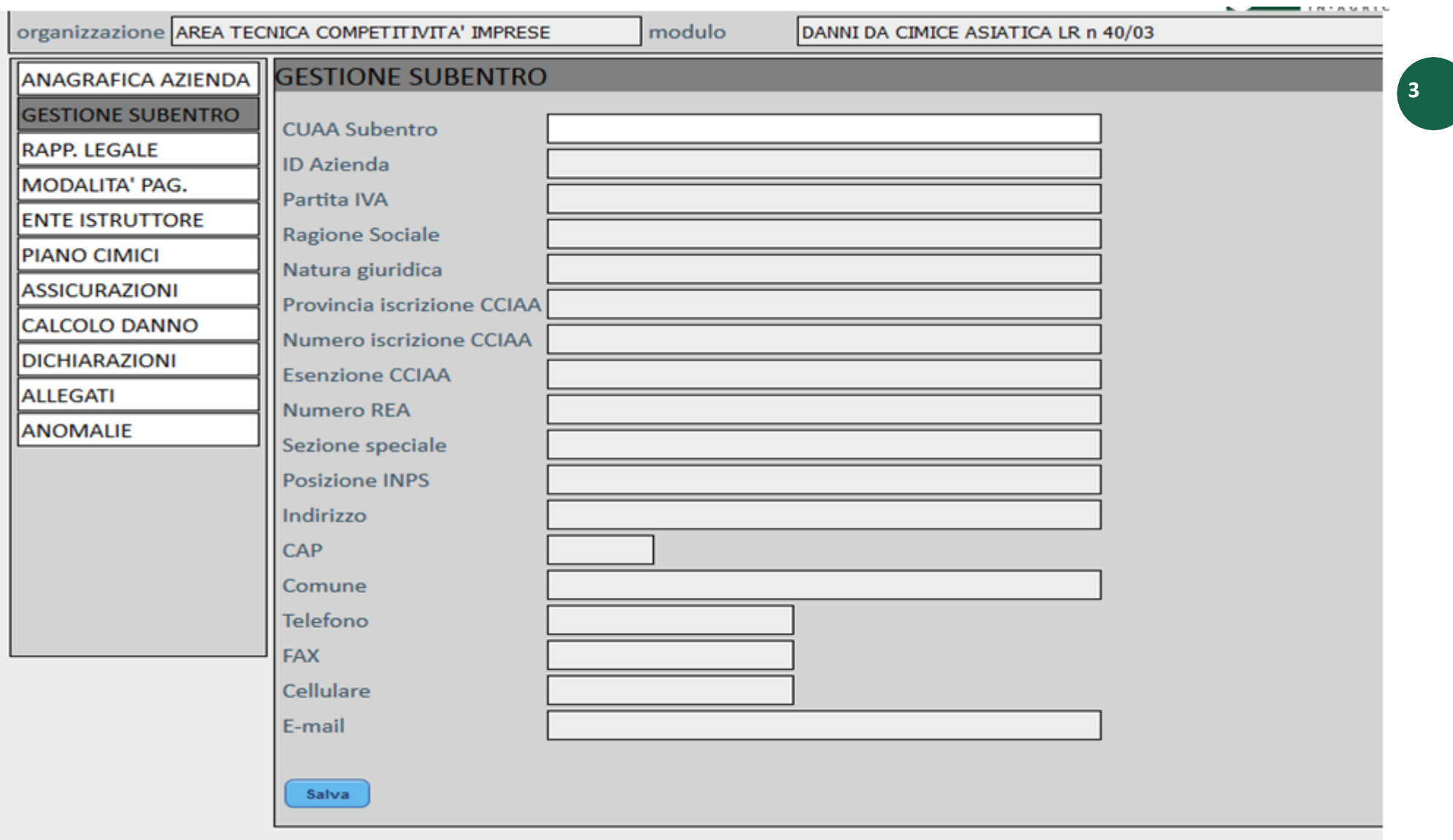

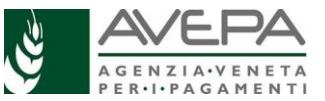

Il quadro ENTE ISTRUTTORE è obbligatorio e serve per indicare nel menu di CAMBIA ENTE DELEGATO lo Sportello di AVEPA competente sulla sede legale dell'azienda per poi cliccare "salva"

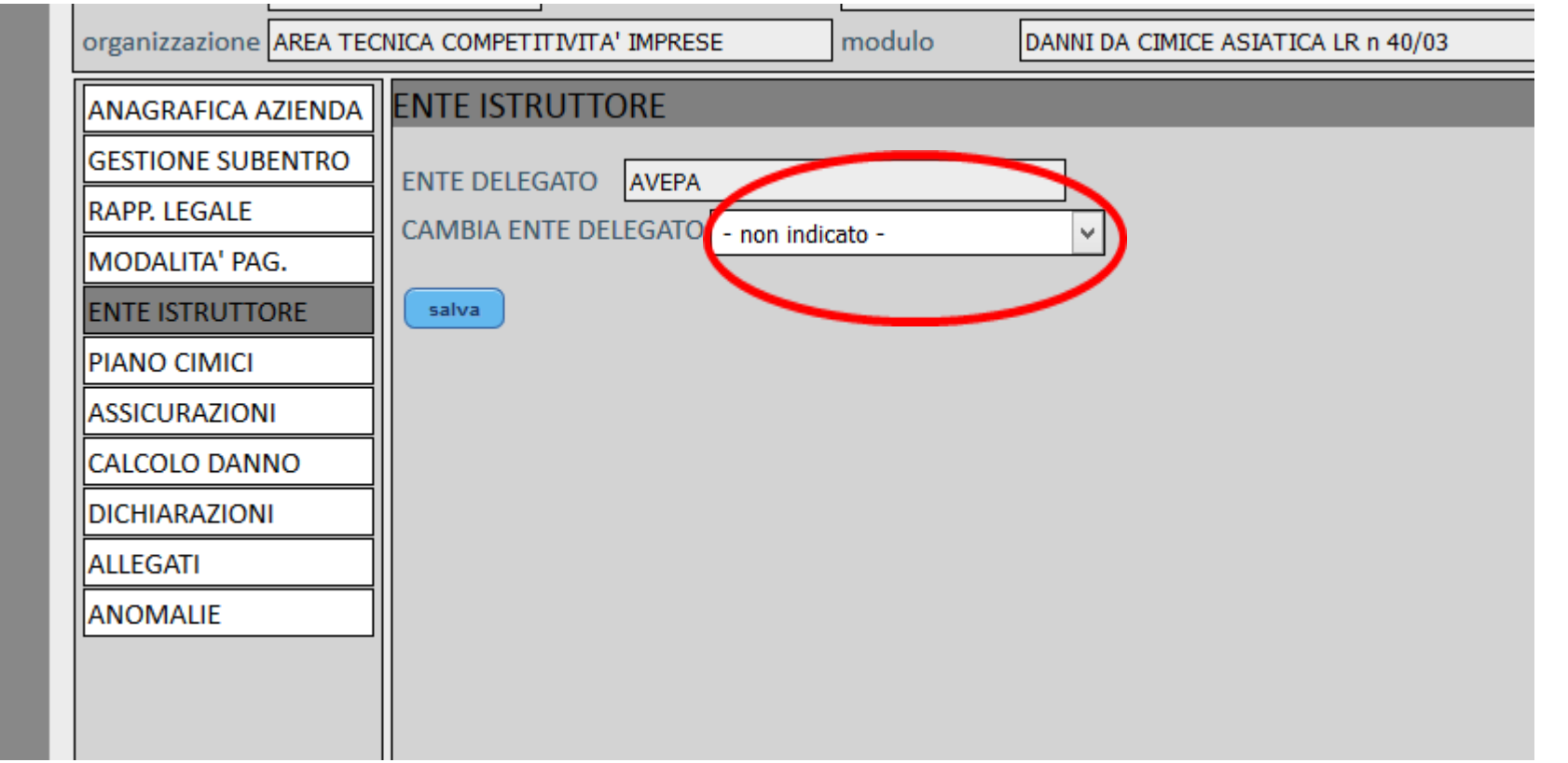

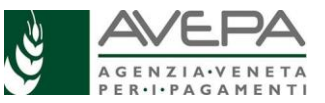

# PIANO CIMICI

Il programma propone al compilatore il Piano colturale 2019 AGGREGATO IN MACROCOLTURE alla data del 15/06/2019 del beneficiario intestatario della parte anagrafica oppure, se selezionato, del soggetto subentrato e riportato nel quadro SUBENTRO. Il piano colturale 2019 viene proposto escludendo i terreni che sono al di fuori della Regione del Veneto mentre sono presenti i terreni della zona montana di cui alla definizione del PSR 2014-2020 che seppur esclusi dalla delimitazione territoriale concorrono comunque al calcolo della PLV ordinaria aziendale.

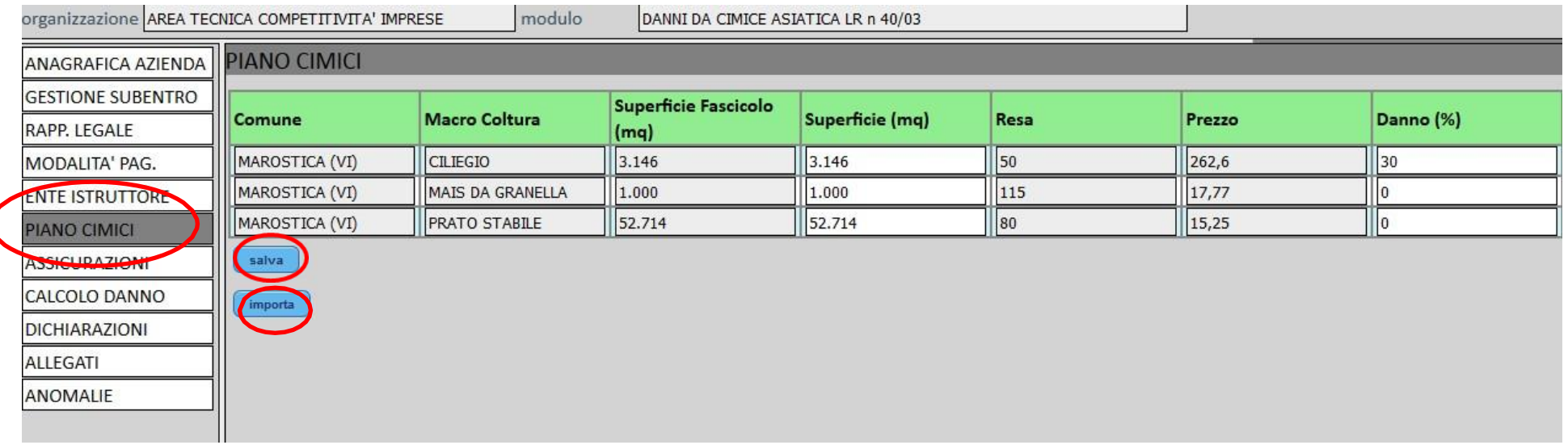

Il primo passaggio è cliccare su "importa"

In Tale quadro sono modificabili due campi:

- Il campo **SUPERFICIE (MQ)** in corrispondenza del quale è possibile ridurre la superficie desunta da fascicolo nel caso vi siano superfici frutticole che non hanno subito danno (ad esempio le superfici impiantate dopo il 2016)

- il campo **DANNO (%)** in cui può essere modulata in riduzione l'intensità sulla base dei danni effettivamente subiti dall'attacco di cimice asiatica

Al termine delle modifiche e comunque a conferma dei dati contenuti si clicca "salva"

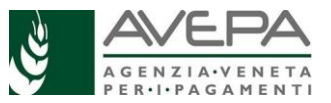

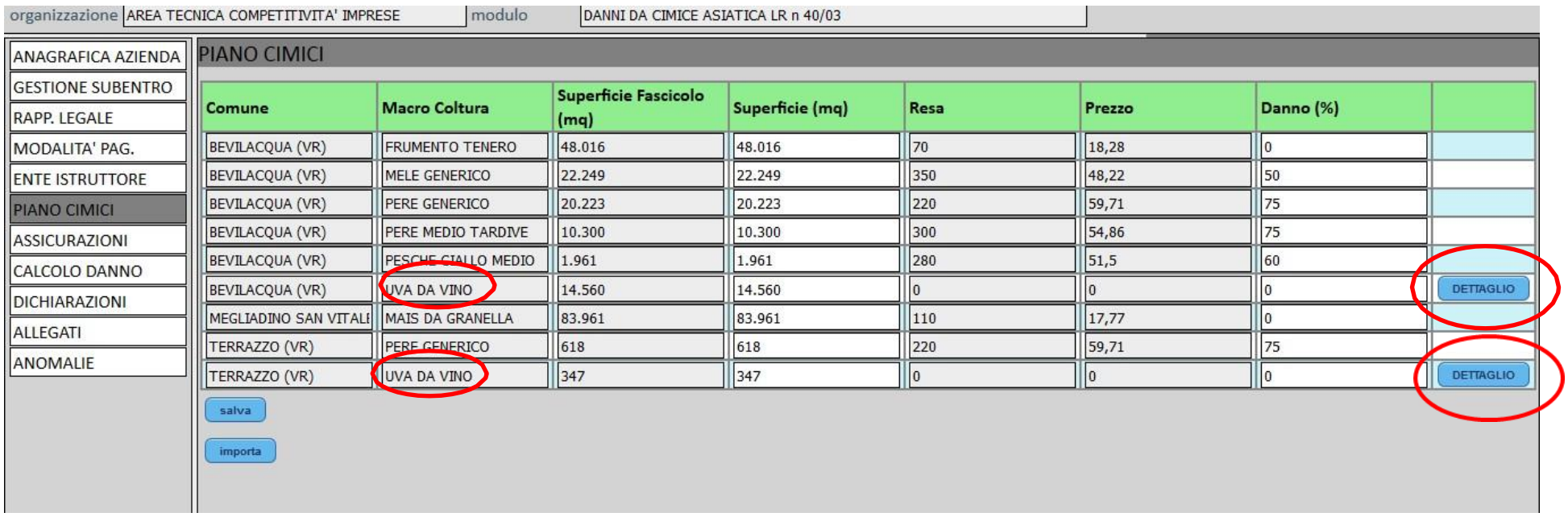

Nel caso che nel piano colturale sia compresa la macrocoltura UVA DA VINO è necessario procedere con la compilazione del quadro di secondo livello a cui si accede cliccando su "dettaglio"

In alto viene riportata la superficie ad UVA DA VINO presente in un determinato comune; lo stesso valore deve essere ripartito nell'elenco sottostante sulla base della rivendicazione uve DOC/IGT per l'anno 2019.

Dopodichè si clicca su "salva", "ritorna" e ancora "salva" nel PIANO CIMICI

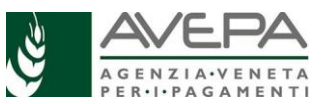

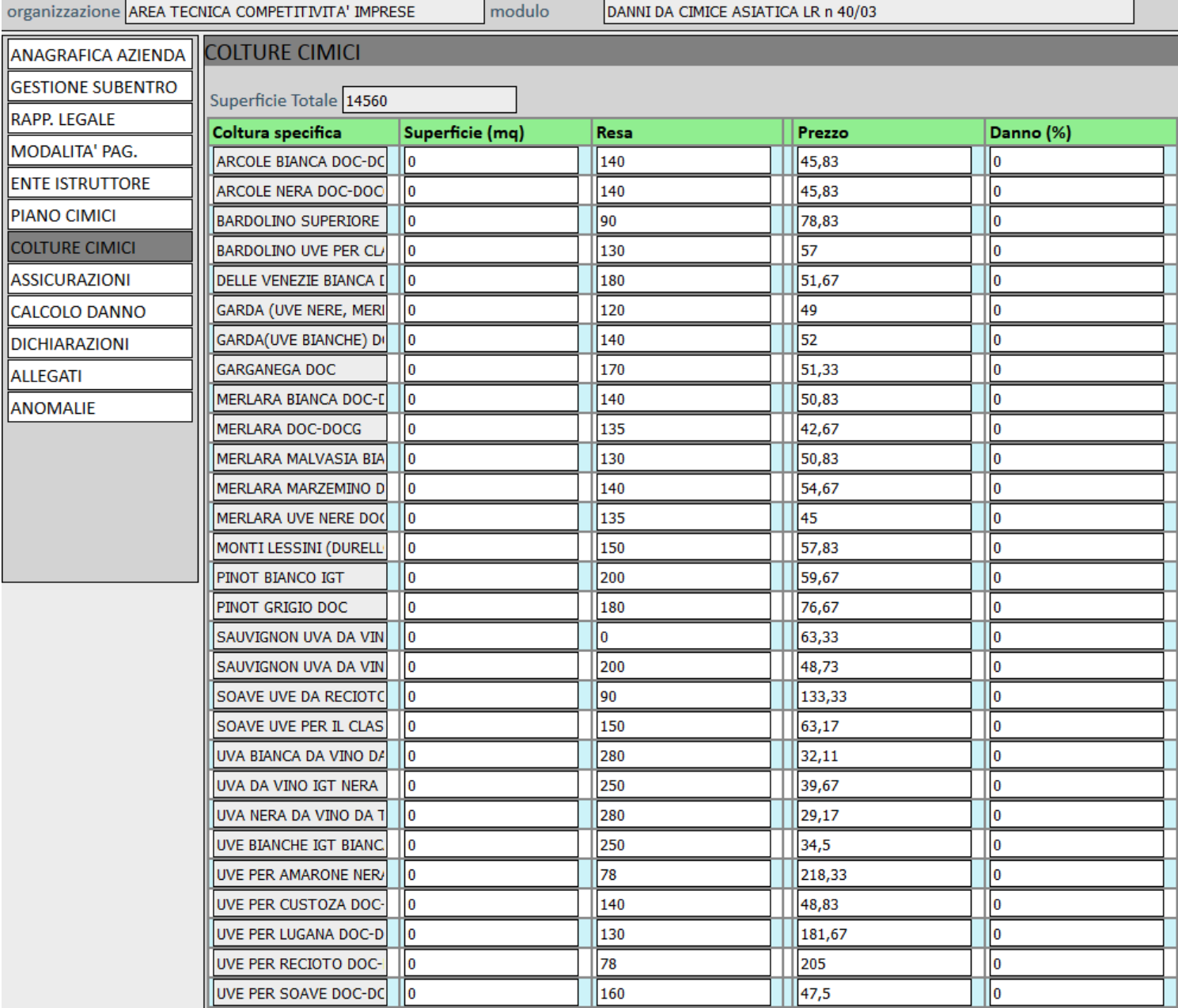

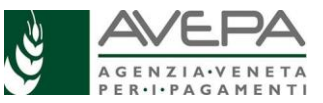

Dopodichè si clicca su "salva", "ritorna" e ancora "salva" nel PIANO CIMICI

## ASSICURAZIONI

Nel caso in cui il beneficiario sia stato assicurato per la campagna 2019 contro i danni causati da attacchi da cimice asiatica è necessario compilare il presente quadro **8**

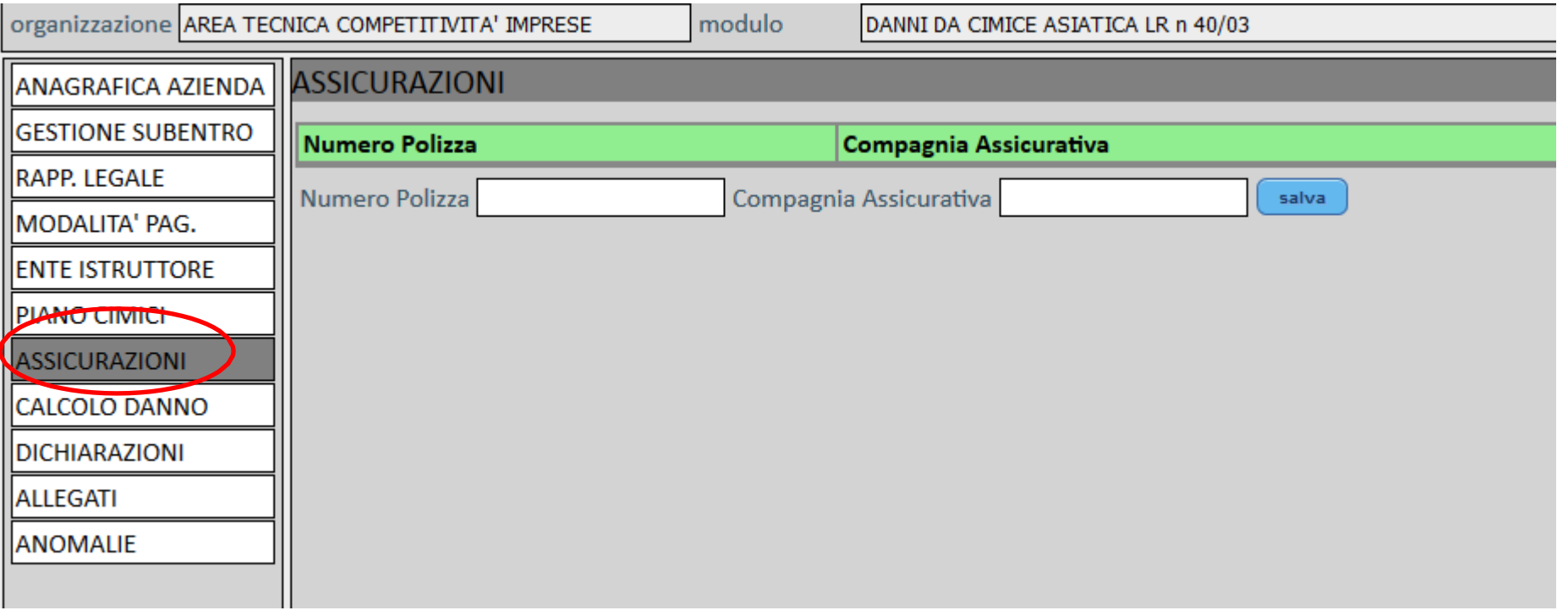

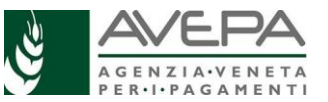

#### CALCOLO DANNO

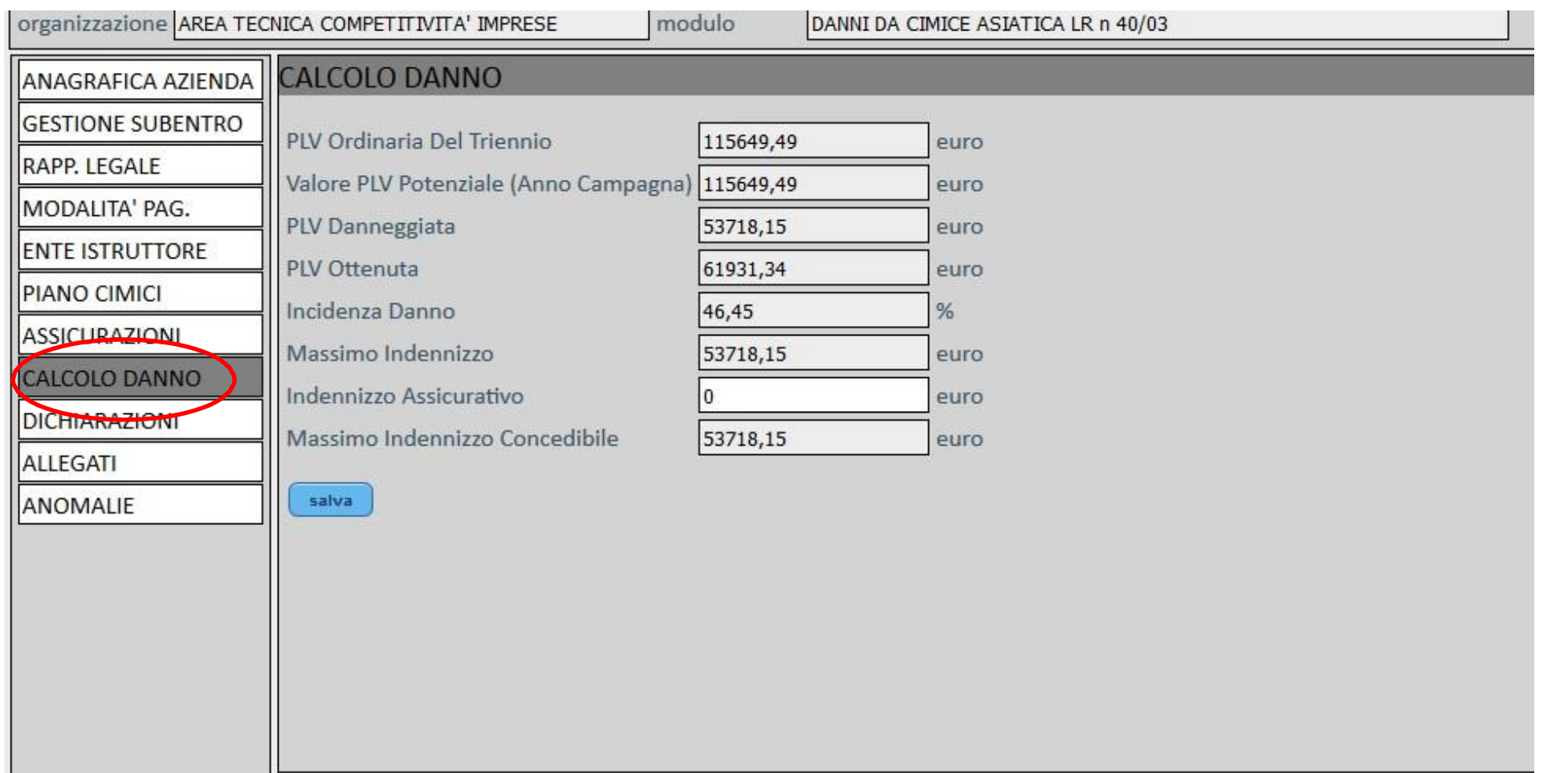

Tale quadro si compila in automatico sulla base dei dati salvati in PIANO CIMICI. Se l'incidenza del danno è superiore al 30% la domanda può essere presentata. Occorre inserire a mano gli indennizzi assicurativi eventualmente percepiti provenienti da polizze non agevolate riferite ai danni da attacco da cimice asiatica.

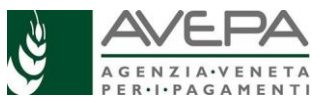

# DICHIARAZIONI

- -

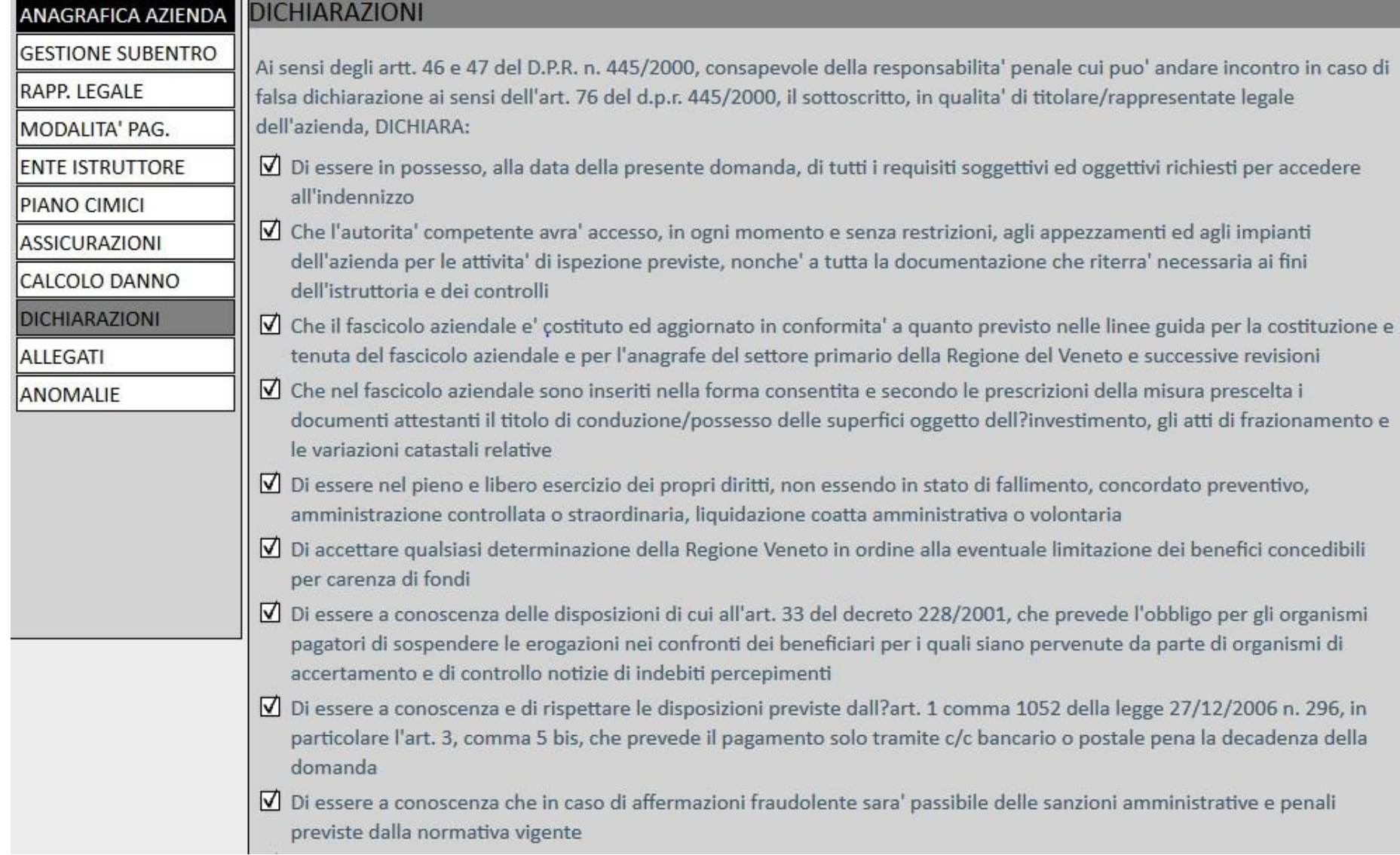

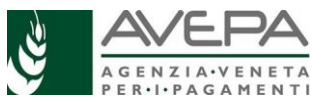

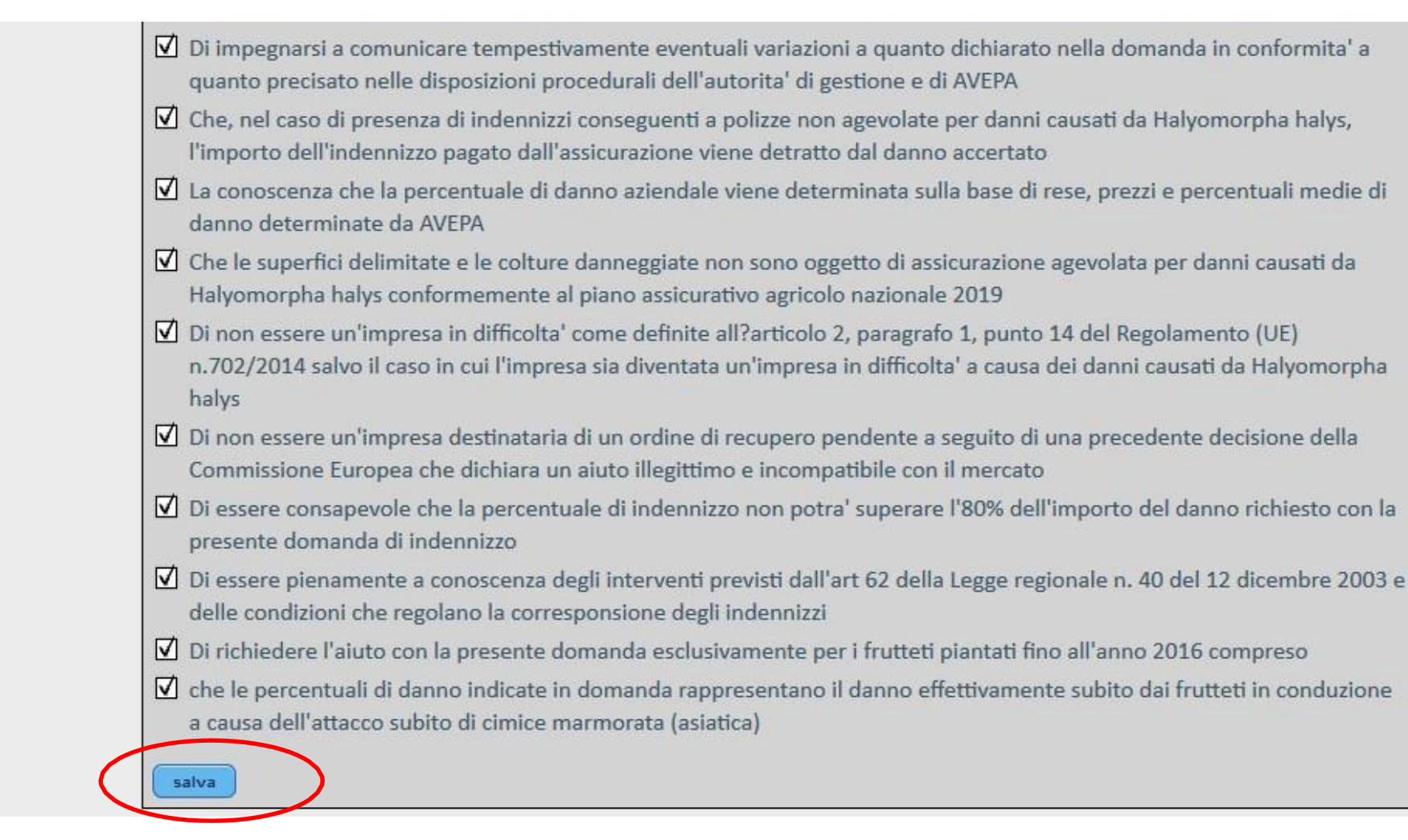

Devono essere spuntate tutte in quanto obbligatorie

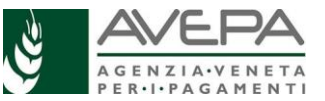

## ALLEGATI

Nella scheda allegati è necessario "flaggare" su quelli obbligatori ovvero documento di riconoscimento valido, dichiarazione sugli aiuti in regime de minimis, sulla dichiarazione di assenza condanne penali L.R. 16/2018. Non obbligatori ma solo se eventualmente presenti vanno indicati anche documentazione relativa a coperture assicurative e altro

Una volta terminata la compilazione si clicca su "salva"

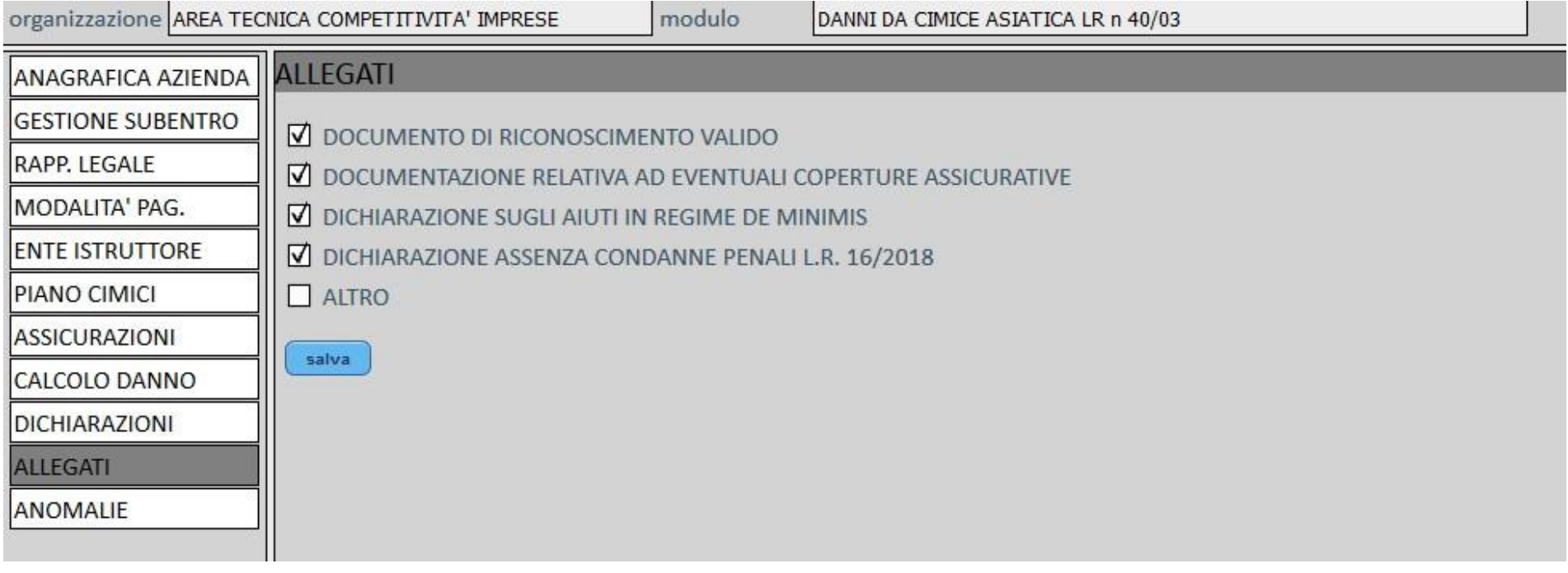

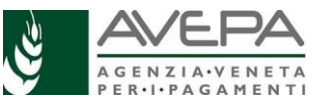

# ANOMALIE

Spostarsi poi sulla scheda ANOMALIE e cliccare sul tasto "controlla"

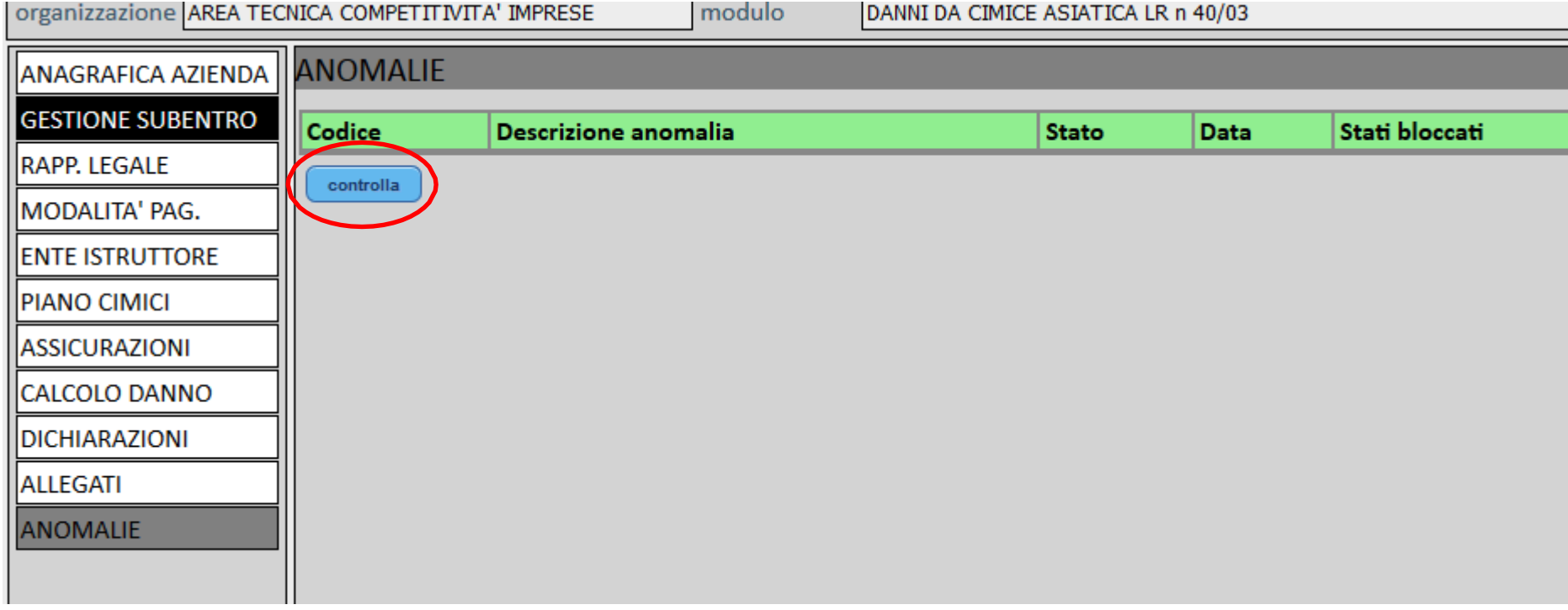

Le eventuali anomalie bloccanti hanno il campo STATI BOCCATI valorizzato. In questi casi le anomalie devono essere risolte

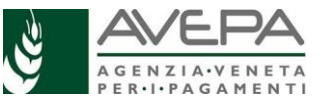

# CAMBIO DI STATO e STAMPA DELLA DOMANDA

Le operazioni per la presentazione della domanda si concludono con il cambio di stato. La domanda va portata da IN COMPILAZIONE a CONTROLLO

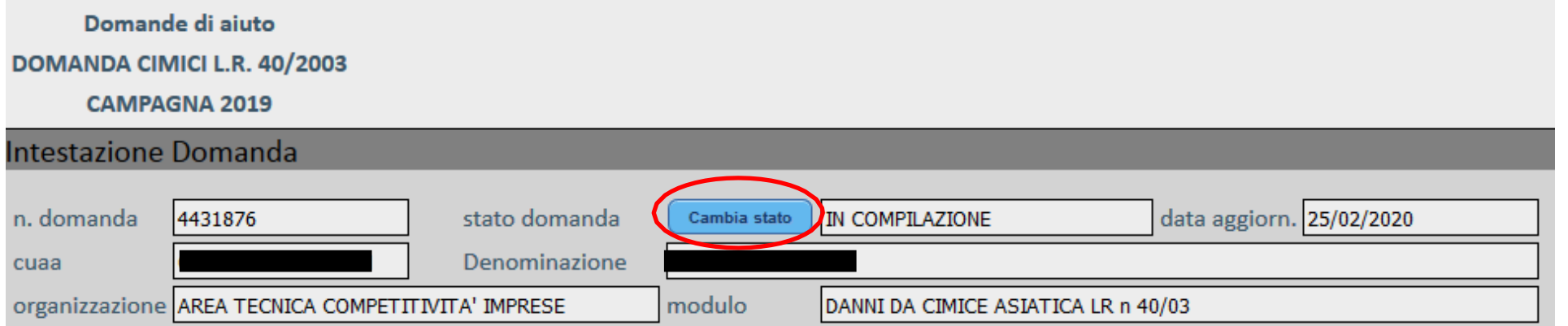

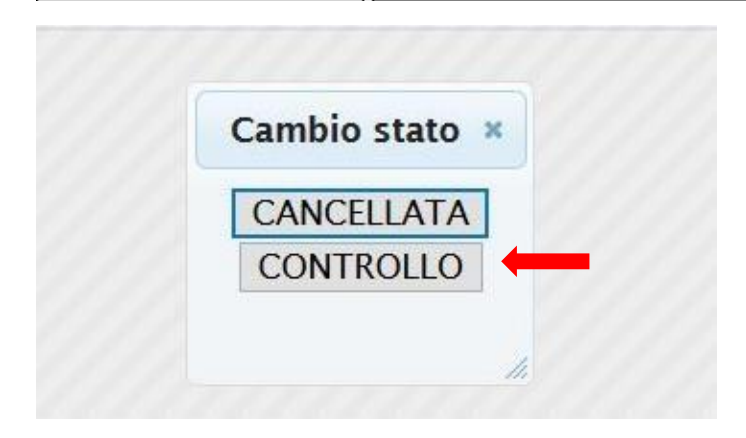

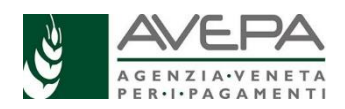

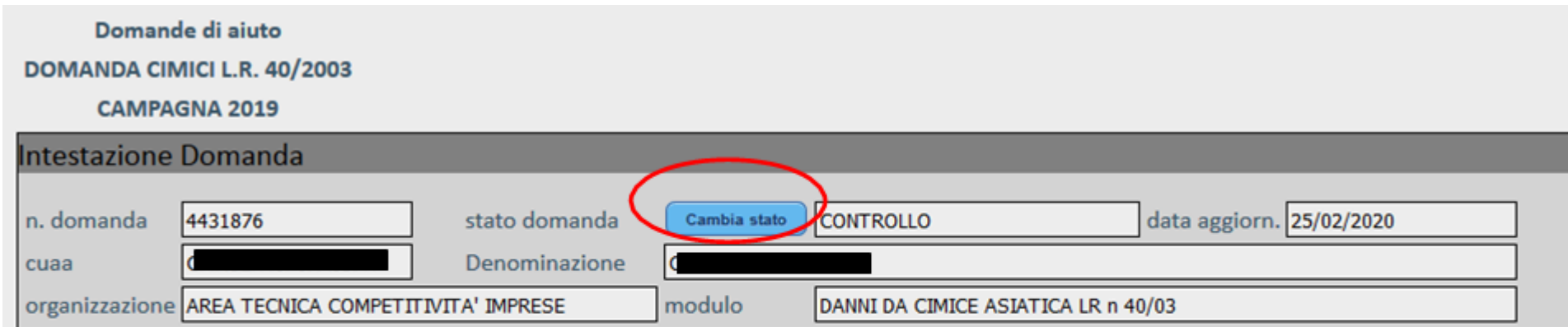

Successivamente è necessario un altro cambio di stato: da CONTROLLO a PRESENTATA

**15**

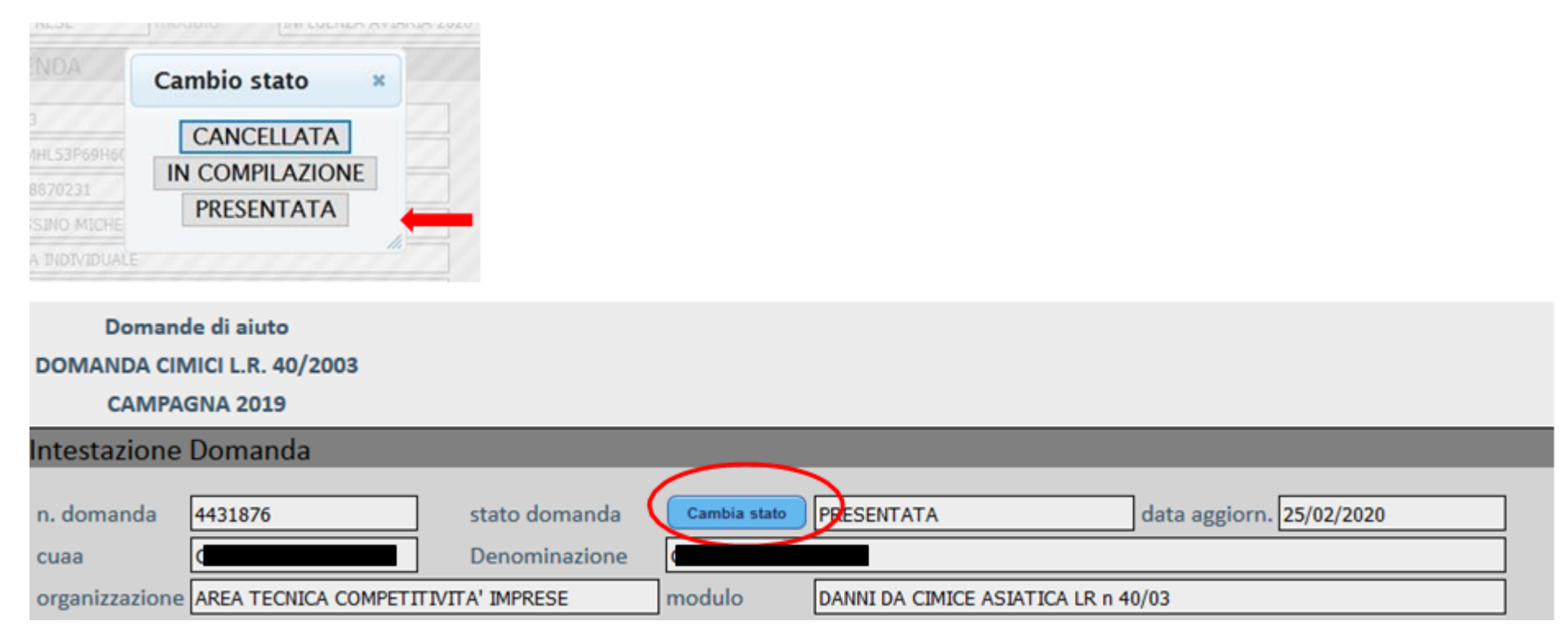

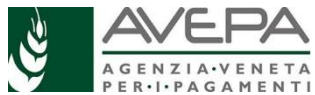

Dopo aver portato la domanda in stato PRESENTATA, spostarsi nella scheda STAMPE e stampare la domanda da cui si genera un file pdf.

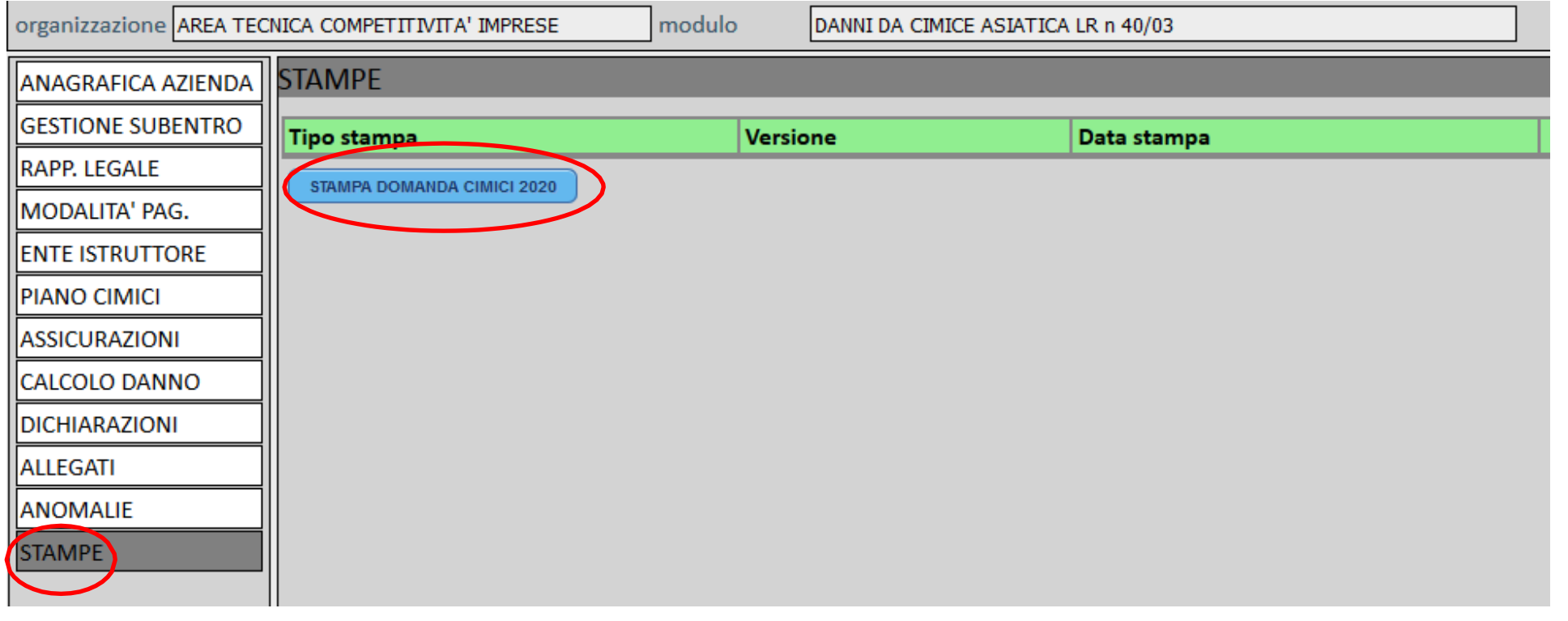

Dopo che il beneficiario ha firmato la domanda, questa dovrà essere inviata all'Agenzia, unitamente agli allegati indicati nel quadro dedicato, nelle modalità descritte nel sito di AVEPA al link k<https://www.avepa.it/danni-cimice-asiatica-2019>